## Import and Export PST Files in Outlook for Windows

Last Modified on 04/11/2019 10:40 am GMT

At times, you may need the data held in Outlook to exported to a seperate file, commonly either for portability or a backup of email data. The Outlook desktop application allows for it's data to be exported to an Outlook Data File (.pst) for this purpose.

Alternatively, if you have an existing PST file that you want to ingest into Outlook, you choose to import that file into the accounts loading in Outlook.

## Exporting to an Outlook PST File

- 1. Open Outlook and go to 'File > Open & Export'
- 2. Select Import/Export.
- 3. Select Export to a File
- 4. Select Next
- 5. Select Outlook Data File (.PST)
- 6. Select Next

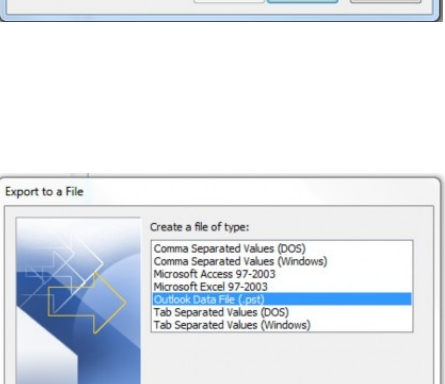

<Back Next> Cancel

7. Select which part of the mailbox you would like to export If you would like to export the

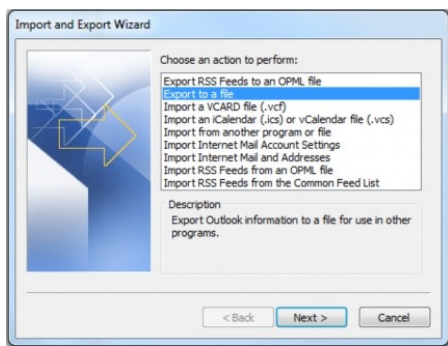

entire mailbox select your email address from the top of the list.

- 8. Select Next
- 9. Go to Next and then go to Browse and select the location you would like to export
- 10. Select Finish
- 11. If you want to set a password, enter the required password - Leave blank for no password
- 12. Press OK

It may take some time for Outlook to process the export if you have a lot of data.

## Importing an Outlook PST File

- 1. Open Outlook and go to 'File > Open & Export'
- 2. Select Import/Export

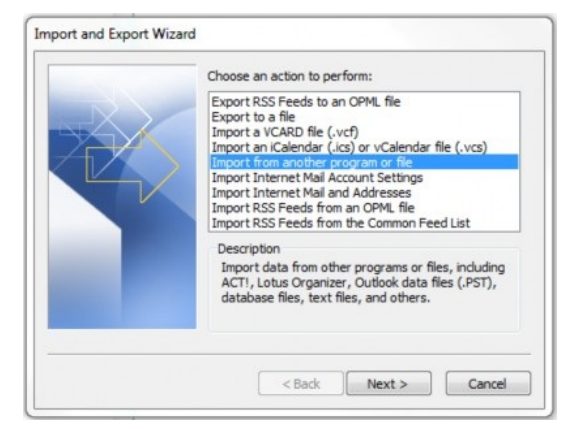

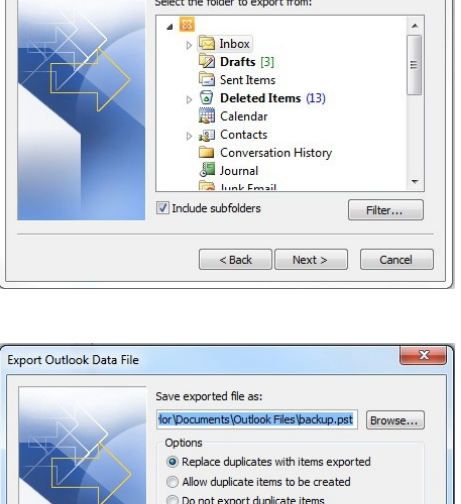

Export Outlook Data File

 $\overline{\mathbb{Z}}$ 

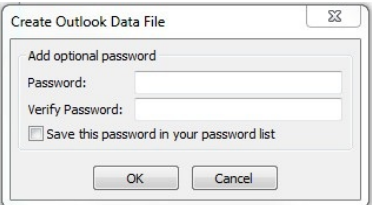

- 3. Select Import from another program or file
- 4. Select Next

- 5. Select Outlook Data File (.pst)
- 6. Select Next

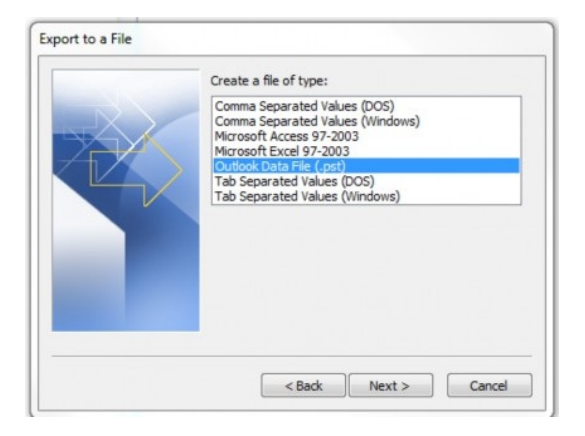

- 7. Select Browse and navigate to the location of the existing PST
- 8. Select Next
- 9. Select the folders from the PST file you want to import
- 10. Select where to import the items to
- 11. Select Finish
- 12. If a password is set on the PST file, enter the required password

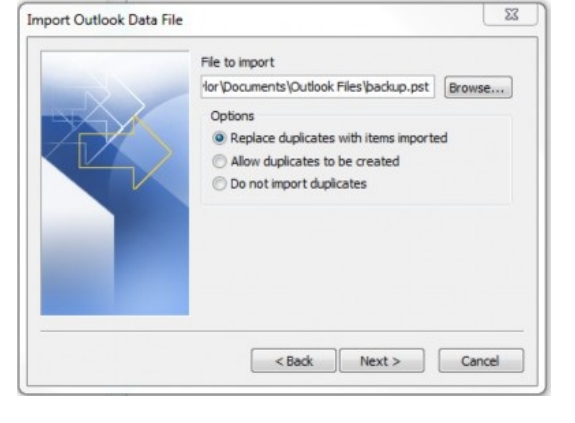

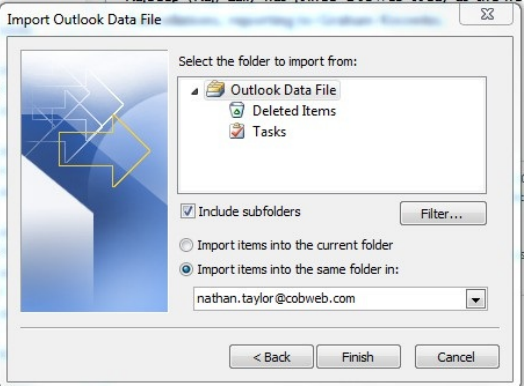

Depending on the volume of data to be imported, it may take some time.

If you import data into an Exchange account, it will attempt to upload to the Exchange server.